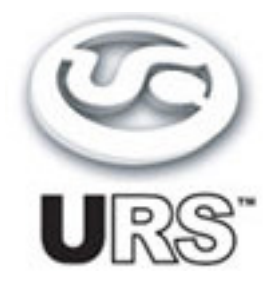

# BLT Equalizer

**TDM and Native Plug-Ins Version 1.0 User's Guide**

**[www.ursplugins.com](http://www.ursplugins.com)**

#### **Copyright**

Copyright 2003-2008 Unique Recording Software, Inc. All trademarks are property of their respective owners.

URS is a trademark of Unique Recording Software, Inc. URS A series and URS N series are copyrighted 2003 by Unique Recording Software, Inc.

Unique Recording Software 21218 St.Andrews Blvd #412 Boca Raton, FL 33433 United States Web site: [www.ursplugins.com](http://www.ursplugins.com)

#### **Credits**

Product Development Team: Robert Nathan GUI and Programming: Cool Stuff Labs, Inc. Graphics: Manny Ojeda Documentation: Mike Freitas

#### **Catalog Number**

URSBLTTDM URSBLTNAT

#### **Table of Contents**

Chapter 1: Introduction 5 Chapter 2: Installation, Registration, and Authorization 6 Installing 6 Registering 6 Authorizing 7 Chapter 3: URS URS BLT EQ 8 About the URS BLT EQ 8 Adjusting Gain 9 Bypassing 9 Inverting Phase 9 Adjusting Level 9 The IN button 9 Using the Input and Output Plasma VU Meters 10 ProControl, Control|24, and Other Control Surfaces 11 Operational Tips 11

## **Chapter 1: Introduction**

Welcome to the BLT Equalizer from Unique Recording Software, Inc (URS).

This plug-in provides classic EQ processing for Pro Tools TDM and LE systems filling a void in available EQ mix plug-ins with their unique warmth, musicality and character.

#### **The URS BLT EQ**

The URS BLT EQ plug-in for TDM and Native, bring the fidelity and sonic character of the highly sought after hardware EQ unit into the high sample rate world of Pro Tools and digital recording.

The URS BLT EQ plug-in is easy to use thanks to the engineers at Unique Recording Software (URS) who

developed a unique (!) software interface making the plug-in simple to learn and operate.<br>Most importantly, the URS BLT EQ plug-in sounds great and provides faithful sonic emulations of the most unique and uniquely musical mix equalizers ever developed.

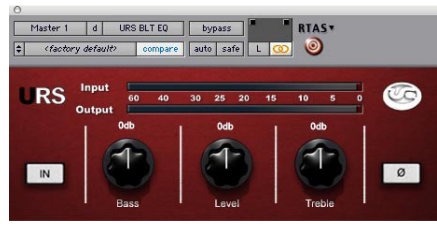

*URS BLT EQ*

#### The TDM and Native versions

The URS BLT EQ plug-in is available in packages for Pro Tools TDM or LE.

- The TDM bundle includes TDM, RTAS, and AudioSuite versions. The TDM version supports up to 192 kHz sample rates.
- $\bullet$ The Native bundle includes RTAS and AudioSuite versions. The Native RTAS and AudioSuite versions support up to 192 kHz samples.

The URS BLT EQ supports mono and multi-mono formats.

#### **System Requirements**

- Version 1.0 of the URS BLT EQ plug-in support Macintosh OS X and OS 9 only. (Check the URS  $\bullet$ Web site for the most current support news.)
- The URS BLT EQ plug-in supports any Pro Tools TDM or LE system capable of running Pro  $\bullet$ Tools software version 5.2.1 or higher.
- $\bullet$ The URS BLT EQ plug-in requires an iLok Smart key for authorization. If you do not have an iLok, consult the Digidesign web site for information on acquiring one for your Pro Tools software.

#### **DSP and TDM Systems**

The table provides the theoretical maximum number of mono instances of each URS BLT EQ plug-in supported on TDM systems.

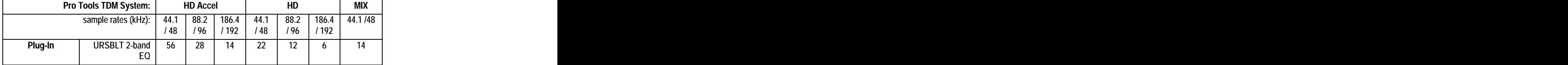

## **Chapter 2: Installation, Registration, and Authorization**

Installing the URS BLT EQ plug-in involves the following three steps:

- 1. Installing the plug-in.
- 2. Registering with Unique Recording Software.
- 3. Authorizing your plug-in using the authorization code generated by yourregistration with URS.

Follow the instructions below to complete the installation, registration, and authorization process.

### **Installing**

#### **To install the URS BLT EQ plug-in:**

- 1. Download the installer for your Pro Tools system, computer platform and operating system from the Unique Recording Software web site [\(www.ursplugins.com](http://www.ursplugins.com)). Or you can insert the URS BLT EQ Installer disc into your CD-ROM drive.
- 2. Double-click the installer for the URS plug-in or bundle you purchased. TDM users should install the TDM plug in or bundle. LE users should install the Native plug in or bundle.
- 3. Follow the instructions onscreen to install the plug-ins. When you are finished, remove the URS disc from your CD-ROM drive.

Registering is required in order to initiate the plug-in authorization process. Registering your plug-ins also entitles you to periodic updates as they become available.

## **Registering**

Register your purchase online at the URS web site. Registering is the best way to protect your investment and to get the most out of your URS software purchase.

#### **To register:**

- 1. Browse to the URS web site at [www.ursplugins.com](http://www.ursplugins.com) and follow links to Register.
- 2. Complete the registration for supplying all required information including your email address. Invoice or dealer license number is required depending on whether you purchased online or through a dealer.
	- $\bullet$ If you purchased your URS software from the URS Online Store, provide your invoice number and date of purchase.
	- If you purchased URS software from a dealer, provide the dealer's name, their license number (on  $\bullet$ the URS Registration Card included with your package) and the date of purchase.
- 3. Upon registration, an email is sent by URS to the email address you provided. This email includes your URS User ID and a temporary password.
- 4. Upon receipt of the notification email, return to [www.ursplugins.com](http://www.ursplugins.com) and log in using the provided UserID and temporary password.
- 5. Follow the instructions onscreen to create a permanent password for yourself. Upon completion of entering your permanent password you will be taken to the URS Welcome page.
- 6. From the URS Welcome page, follow the Download links to get to the download page. On the downloads page you will find all currently available versions of URS plug-ins: Pace Interlok software extensions (with an installer), user manuals and demos (when available).

If necessary, download the software appropriate for your computer platform, operating syste, and Pro Tools hardware as well as any Pace extensions required.

## **Authorizing**

After completing the registration process, use iLok.com to update your iLok Smart Key with URS assets (URS transfers *assets*, or authorizations to the iLok.com web site when you registeryour purchase with URS).

Authorizing your software involves the following three steps:

- Registering as a URS Customer to generate your iLok assets.  $\bullet$
- $\bullet$ Transferring your iLok assets to update your iLok Smart Key from the iLok.com web site.
- Authorizing the installed URS plug-ins with your updated Smart Key.<br>The following section explains each of these steps.

#### **Before you begin:**

- 1. If you have not already done so, browse to [www.ursplugins.com](http://www.ursplugins.com) and follow the links and instructions onscreen to register as a URS customer (see Registering on page 6). URS generatesauthorization iLok assets for your purchased software upon completion of the registration process.
- 2. Make sure your iLok Smart key is inserted into an active USB port on your computer.

#### **To transfer your assets to your own iLok:**

- 1. Browse to [www.iLok.com](http://www.iLok.com).
- 2. Log in or sign up and create an account if you're new to iLok copy protection. (See your Pro Tools plug-in guides for more information about iLok and [www.iLok.com.](http://www.iLok.com.))
- 3. Follow the onscreen instructions to transfer your URS BLT EQ assets to your iLok Smart Key.

#### **To authorize your plug-ins:**

- 1. Make sure you have installed the plug-ins and registered with URS, and that you have transferred your iLok assets as described in the previous steps.
- 2. Launch Pro Tools.
- 3. If prompted, insert your iLok Smart Key into an available USB port. Follow any onscreen instructions to complete the authorization.

#### **Customer Support**

Technical support is available online. Please email URS at:

#### support@ursplugins.com.

Include your Online Store Invoice number or your URS License number as well as your telephone number. Downloads of the latest versions of URS software as well as manuals and other resources are also available at the URS web site [\(www.ursplugins.com](http://www.ursplugins.com)).

## **Chapter 3: URS URS BLT EQ**

Using the URS BLT EQ in sessions involves inserting the plug-in on a track then adjusting EQ parameters as needed.

The URS BLT EQ plug-in supports all TDM sample rates up to 192 kHz, and can be used on mono and stereo audio tracks, aux inputs and master faders.

#### **To insert a URS plug-in on a track:**

- 1. Create an audio track, aux input or master fader.
- 2. Choose URS BLT EQ from the track Insert selector (see your Pro Tools guides for more information if you are unfamiliar with inserting plug-ins).
- 3. To adjust the plug-ins see the next sections.

Using the AudioSuite version involves selecting the material to process, adjusting the AudioSuite URS BLT EQ then processing. See your Pro Tools documentation for AudioSuite instructions.

### **About the URS BLT EQ**

The URS BLT EQ provides the engineer with the premium Mix Sound. The two bands were chosen for quick track sweetening and line trim. The Bass and Treble bands are shelving equalizers for big low end and smooth high end. Input and output metering and line level trims for complete gain staging. The Numeric display windows show you all current settings for Gain, Frequency and Q and Input and Output levels.

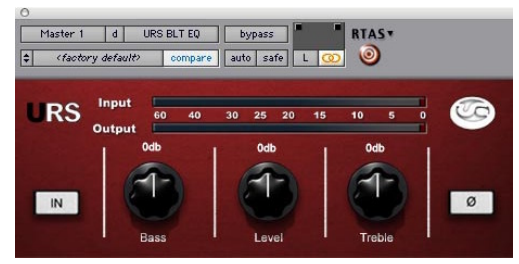

*URS BLT EQ*

#### **Features**

- $\bullet$ Low frequency shelving with cut and boost
- High frequency shelving with cut and boost  $\bullet$
- $\bullet$ Input Line Trim
- Numeric Entry/Display Windows for each band and Input/Output trim gains
- Plasma Style Input and Output VU Meters

#### **Filter Frequency Centers:**

- Bass band shelving 100hz
- Treble band shelving 5k

## **Adjusting Gain**

#### **To adjust filter Gain:**

1. Click and drag on the desired band'sknob as needed to raise or lower frequency gain. Click on the Numeric Window and use the QWERTY keyboards up and down arrow keys or enter the value from the keyboard.

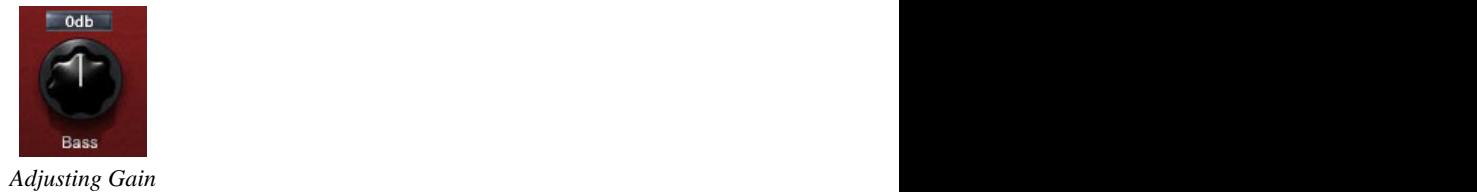

## **Bypassing**

#### **To bypass a plug-in:**

1. Click its IN button to toggle bypass state. When in (processing) the IN button is lit. When bypassed (out) the IN LED is dark and the plug-in Bypass switch lights.

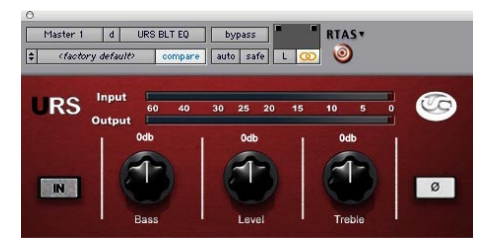

URS BLT out (bypassed)

## **Inverting Phase**

#### **To flip phase:**

- Click to toggle the Phase (ø) switch.
- 

### **Adjusting Level**

#### **To adjust input level:**

- Click and drag the Level knob).  $\bullet$
- Click on the Numeric Window and use the QWERTY keyboards up and down arrow keys  $\bullet$
- Click on the Numeric Window and enter the value from the keyboard.  $\bullet$

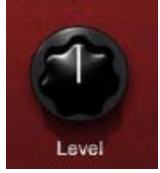

#### *URS BLT EQ Level knob*

### **The IN button**

The IN button (shown above) puts the BLT In or Out of circuit. When in, the Led below the IN button is illuminated.

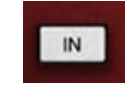

#### *URS BLT EQ In/Out button*

### **Using the Input and Output Plasma VU Meters**

The Input and Output meters are placed on top of each other to quickly compare input to output levels with out having to leave the plug-in window. Gain staging in Pro Tools is critical and not overloading the track(s) is essential. The Meters include a Red Clipping indicator.

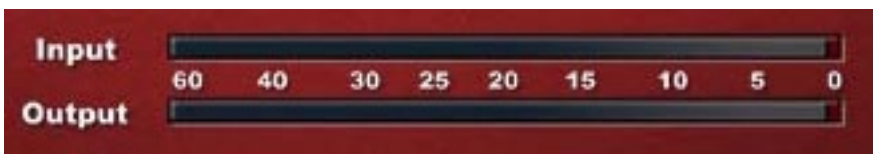

*The URS BLT EQ Input and Output Meters*

### **To clear the Gain Clip Indictors**

- $\bullet$ Click once on the Red gain clip indicator to clear it's status.
- $\bullet$ Operation Tip! Hold the Option key and click on either Gain Clip Indicator to clear both.

# **Chapter 5: Operational Tips**

This chapter provides additional information for the URS BLT EQ plug-in including control surface support and operational tips to help you get the most out of the URS BLT EQ.

## **ProControl, Control|24, and Other Control Surfaces**

The URS BLT EQ fully supports Digidesign ProControl and Control|24 and other supported control surfaces. For example, the URS plug-in on ProControl supports the EQ and DYN functions for selecting EQ and dynamics inserts on tracks.

In addition, ProControl maps each plug-in toggle switches to the BYPASS/IN/ø switch (in the DSP Edit/Assign area).

The following tables show the control surface labels used to indicate each EQ parameter. Use the associated knob or fader (if your controller supports plug-in Flip mode) to adjust each parameter.

| Control Surface | URS BLT control              |
|-----------------|------------------------------|
| LFf •           | Low Filter Frequency         |
| $LFg \cdot$     | Low Filter Gain              |
| LMf             | Low Mid Frequency            |
| LMg             | Low Mid Gain                 |
| <b>HMf</b>      | High Mid Frequency           |
| HMg             | High Mid Gain                |
| HFf •           | High Filter Frequency        |
| <b>HFg</b>      | <b>High Filter Frequency</b> |

**URS BLT EQ Control Surface Abbreviations**

• To flip phase from ProControl, press BYPASS IN/ø next to LFf (Low Filter Frequency).

- To toggle the Low Filter between Peak and Shelving from ProControl, press BYPASS IN/ø next to LFg (Low Filter Gain).
- To toggle the High Filter between Peak and Shelving from ProControl, press BYPASS IN/ø next  $\bullet$ to HFf (High Filter Frequency).

On other control surfaces use equivalent toggle switches to adjust phase and Low/High Filter type.

### **Tip: Using Flip Mode**

If your control surface supports plug-in Flip mode try it out with the URS BLT EQ! You might find that you prefer the fixed and finite top-to-bottom mapping of frequency and gain settings along the fader path to the less-intuitive "roll-over" behavior of most control surface rotary knobs that don't have a fixed range. Flip mode is also convenient for the URS BLT EQ when rotary knobs are velocity-senstive. Note that you cannot adjust toggle switches in plug-in Flip mode. (See your control surface manual for details on how to use Flip mode).

## **Operational Tips**

#### **TDM or RTAS**

If you have the full version then you have both TDM and RTAS.

You can use our products as either TDM or RTAS..

We recommend when mixing to use our plug-ins as RTAS if you need more TDM memory for reverbs and other TDM-only plug-ins.

We Do Not recommend using our plug-ins as RTAS for live tracking due to the nature of RTAS latency.

#### **Using Multi-Mono Mode for TDM or RTAS**

If you want to EQ astereo track, master fader or 5.1 Master fader with one set of EQ controls for both Left and Right or more :

- 1. Select the insert point on your Stereo fader, Master fader or 5.1 Master fader.
- 2. From the plug-ins window open the Multi-Mono Mode plug-ins list.
- 3. Select the URS BLT EQ.

(Multi channel tracks greater than stereo (LCR to 7.1) require Pro Tools HD or MIX.)

Use the Link controls for ganged control of all channels (see your Pro Tools manuals for plug-in linking).

.<br>Unique Recording Software [www.ursplugins.com](http://www.ursplugins.com)